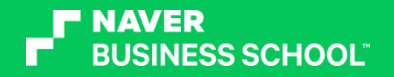

# 스마트스토어 판매/정산/고객 관리하기

네이버 비즈니스 스쿨 전문강사 조은주

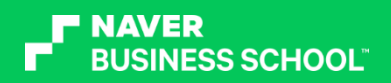

목차

- 1. 판매 관리
- 2. 정산 관리
- 3. 고객 관리

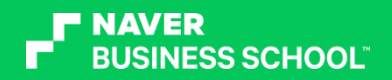

1. 판매 관리

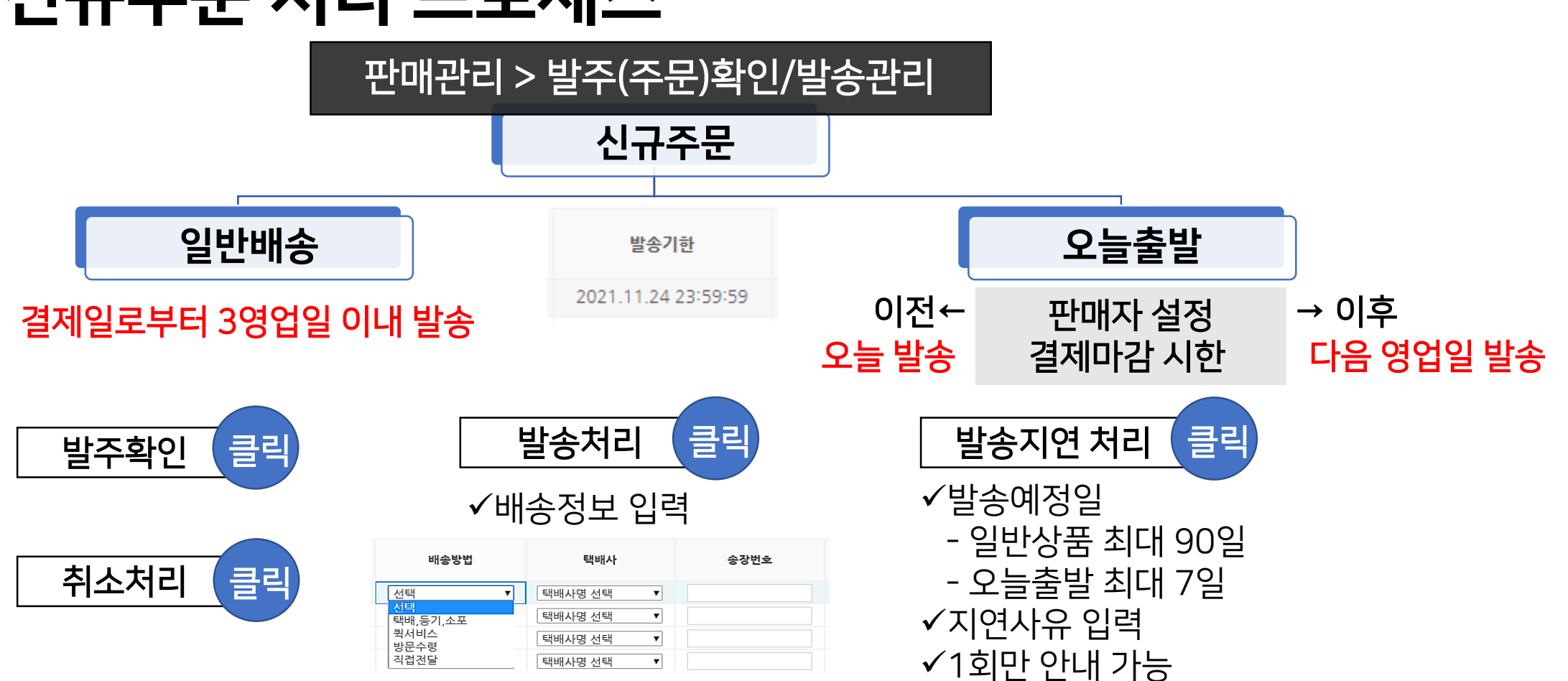

# 신규주문 처리 프로세스

![](_page_3_Picture_2.jpeg)

![](_page_4_Picture_0.jpeg)

# 창업 단계별 상품배송 방법

![](_page_4_Picture_7.jpeg)

![](_page_5_Picture_0.jpeg)

# 주문건 발송처리 방식

### [판매관리 > 발주(주문)확인/발송관리] 메뉴

![](_page_5_Figure_3.jpeg)

![](_page_6_Picture_0.jpeg)

# 주문건 발송처리 방식

#### 1.일괄발송처리양식 <mark>- 주민 -</mark> ple\_엑셀 발송처 "리 서식"  $\overline{A}$ D 상품주문번호 배송방법 택배사 송장번호  $\overline{1}$ 발송처리 시 사용하신 택배사를 입력해 주세요. 택배,등기,소포 / 뤽서비스 / 방문수령 / 직 ┃만약, <u>뤽서비스나, 방문수령, 직접전달</u> <sup>택</sup>배,등기,소포 / 퀵서비스 / 방문수령 / 적 | 만약, <u>퀵서비스나, 방문수령, 직접전달</u><br>접전달 중 실제 발송처리 하신 배송방법을 <u>로 발송하시는 경우에는 배송방법만 입</u> - 발송처리 시 사용된 송장번호를 입력해<br>선택해 관계 : The Material Material <u>- 대한 사항을 하</u>는 공란 - 주세요.<br>|ex) 택배발송 : 택배,등기,소포 = - - - - - - - - - -발주처리를 하고자 하는 해당 심 으로 두시면 됩니다. ex) 택배발송 : 택배,등기,소포 품의 상품주문변호를 입력해 주 소포발송 : 택배, 등기, 소포 |<br>해외 기타택배는 택배사리스트에 없는 배송방법이 '택배.소포,등기'인 경우에<br>경우에만 사용하셔야 하며, 국내로 들 \_ 는 택배사와 송장번호가 필수 입력되어<br>어오는 시절에 판매관리>배송현황관 \_ 야 합니다. 세요. 등기발송 : 택배,등기,소포 퀵서비스: 퀵서비스 .<br>어오는 시점에 '판매관리>배송현황관 방문수령 : 방문수령 직접전달 : 직접전달 리' 메뉴에서 국내송장으로 수정하셔야 합니다. (해외기타택배일 경우 "해외기 타택배#택배사명" 형태로 입력, ex. 해 외기타택배#ABCDE) 3 ※ 실제 업로드시에 2.3행 삭제하신 후 등록하셔야 처리됩니다.  $\overline{A}$ 2. 양식에 발송정보 입력

3. 엑셀 일괄발송 처리

![](_page_6_Picture_152.jpeg)

![](_page_7_Picture_0.jpeg)

발송처리 (i)

# 주문건 발송처리 방식

### D. 발주확인 ▶ 굿스플로 송장출력

- 굿스플로 송장출력 : 스마트스토어센터에서 바로 송장출력/배송접수 처리를 할 수 있는 무료서비스
- 연동 가능 택배사 : CJ대한통운, 우체국택배, 한진택배, 로젠택배, 롯데택배, 일양로지스

![](_page_7_Figure_5.jpeg)

① [판매자 정보 > 판매자 정보] 메뉴 굿스플로 서비스 '굿스플로 서비스 신청/관리 항목'에서 '택배사계약정보 확인' 신청/관리 ② [판매관리 > 발주(주문)확인/발송관리] 메뉴 기본 반품택배사 설정

합포장 일괄 발송처리

굿스플로 송장출력 발송처리할 주문 선택▶ 하단 '굿스플로 송장출력' 버튼 클릭

엑셀 일괄발송

발송처리

![](_page_7_Figure_8.jpeg)

송장수정

굿스플로 송장출력

![](_page_8_Picture_0.jpeg)

# 착한택배 서비스

저렴한 가격으로 택배사 계약이 어려운 1인 창업자 및 소규모 스타트업 등 소상공인 판매자 대상 (사업자가 없는 개인판매자는 신청불가)

### 착한택배 (한진 원클릭택배)

- 1건 신청해도 3,200원에 택배신청 가능 (제주지역 +3,000원 / 도서지역 +5,000원)
- 당월 사용량 101건 이상 이용 시 익월부터 2,800원 적용
- 세 변의 합 100cm, 중량 5kg 이하 / 내품가 50만원 미만의 상품 ※ 신청불가품목 : 규격초과, 포장 부적합, 농.수.축산물, 식품, 유리제품, 이벤트 상품 등
- 예치금 선충전 서비스로, 송장출력 시 택배비용이 차감되는 방식
- 신청방법 [판매자 정보 > 판매자 정보] 메뉴 '굿스플로 서비스 신청/관리 항목'에서 '택배사 계약정보 확인' 클릭▶'택배사 등록' 클릭▶'착한택배 서비스 신청' 클릭

![](_page_9_Picture_0.jpeg)

# 물류 풀필먼트 서비스

### 풀필먼트 서비스란?

판매자가 물류센터에 제품을 입고시키고 일정 비용을 지불하면 온라인 판매 채널에서 발생한 주문을 수집해

- 주문확인
- 상품포장 및 발송처리
- 송장전송
- 배송정보 연동
- 반품교환
- 입고 및 재고관리까지

이커머스 물류업무 전반을 위탁운영해주는 서비스

![](_page_9_Picture_11.jpeg)

### [물류관리>풀필먼트 서비스신청] 메뉴

![](_page_10_Picture_0.jpeg)

## 반품처리

![](_page_10_Figure_2.jpeg)

![](_page_11_Picture_8.jpeg)

# 반푸처리

![](_page_11_Picture_2.jpeg)

![](_page_12_Figure_0.jpeg)

![](_page_12_Picture_1.jpeg)

![](_page_12_Picture_2.jpeg)

![](_page_13_Picture_0.jpeg)

# 환불보류 설정과 해제

반품수거완료 후 3영업일 이내에 반품완료 처리 진행이 기본이나, 고객에게 반품배송비 청구, 기타 반품비용 청구, 반품상품 미입고 등의 사유로 기한 내 완료처리가 어려울 경우 [판매관리 > 반품관리] 메뉴에서 '환불보류 설정' 이후, 보류 사유가 해소되면 환불보류 해제 후 반품 완료처리

![](_page_13_Figure_3.jpeg)

![](_page_14_Picture_0.jpeg)

# 2. 정산 관리

![](_page_15_Picture_0.jpeg)

# 판매대금 정산

![](_page_15_Picture_2.jpeg)

(상품 발송처리 후에 구매자가 구매확정을 하지 않으면, 일정 기간 지나 자동구매확정)

### 자동구매확정 기준일 안내

배송추적 가능한 경우

배송완료일로부터 8일 째 되는 날 자동 구매확정

- 탄산수 라임 250ML 60  $\boxed{\phantom{1}}$  Pay  $\boxed{+}$ 캐 14,600원 | 06.27. 판매자문의 > 배송조회 구매확정 반품요청  $\cdots$
- 배송추적 불가능한 경우 발송처리일로부터 28일째(출고지가 해외주소인 해외배송의 경우 45일째) 되는 날 자동 구매확정 / 단, 발송처리 8일째 되는 날부터 판매자가 직접 구매확정 요청을 할 수 있으며 이로부터 5일째 되는 날 자동구매확정 처리
- 배송없음 주문의 경우

발송처리 후 8일 째 되는 날 자동 구매확정

![](_page_16_Picture_0.jpeg)

# 판매대금 정산

![](_page_16_Picture_2.jpeg)

#### 구매확정일까지 기다리지 않고 배송 완료+1영업일에 정산 받을 수 있는 서비스 정상 국내 사업자만 가능하며, 신청월 직전 3개월 연속 매출 거래액이 100만원 이상 & 직전 3개월 매월 반품률 20% 미만

![](_page_16_Figure_4.jpeg)

![](_page_17_Picture_152.jpeg)

정산방식 : 판매자가 정한 방식으로 정산(계좌이체 또는 충전금)

# 정산 항목

![](_page_17_Picture_3.jpeg)

![](_page_18_Picture_0.jpeg)

3. 고객 관리

![](_page_19_Figure_0.jpeg)

#### 소식받기 수락 고객에게 마케팅 메시지 전송, 쇼핑라이브 자동알림 알림  $C^{\circledast} \times$ ← 나물투데이  $\Omega$ ක

 $\sim$ 

3시간전

 $\begin{array}{c|c}\n\hline\n\text{SFR} & \text{R} & \text{R} \\
\hline\n\text{SFR} & \text{R} & \text{R} \\
\hline\n\text{SFR} & \text{R} & \text{R}\n\end{array}$ 

4시간전

 $\frac{100}{100}$ 

5시간전

전체

naplus<br>+ural

€

쇼핑라이브

내츄럴플러스

동네시장장보기

Homeplus

륷!

소식보고 구매하면 페이포인트 2% 추가적립!

신제품 출시! 한정수량 2+1♥

11월 월간시장\_화곡본동시장편

홈플러스 브랜드데이△ 할인중!

메일

드디어 독일직수입 알티지 오메가3 제품 한국 상

동 화곡본동시장을 소개합니다. 10가지 소스로 ...

11월 19일 단 하루!♡ 이 가격! 다시없는 역.대.급

혜택! UP TO 45% SALE! ○ 다양한 분유 브랜드 ...

11월 윌간시장\_화곡본동시장편 50년 전통의 화곡 【

<mark> 스토어소식 <mark>N</mark> 2%</mark>

010-4464-1147

기모음

 $\overline{AB}$ 

5,300원 전2%

고객센터: 010-4464-1147

나물투데이

수신거부 | 스토어홈 > 소식받기 해제

⊙ 보통 20분 내 응답 응답률 92%

11월 나물투데이 신상품 인 [수

아삭하게 씹히는 식감의 왕, 줄기상추 궁채!

신선한 궁채나물을 나물투데이에서 만나보

당일공정 불린 궁채... 마른 줄기상추 말린... 쫄

18,300원 전2%

광명시장 서온수

11

오후 4:27

상담가능

### 스마트스토어 단골고객 스토어찜 고객과 소식받기 수락 고객

![](_page_19_Picture_3.jpeg)

![](_page_20_Picture_0.jpeg)

# 고객혜택 설정

목적 : 스토어찜/소식받기 단골고객 늘리기

![](_page_20_Figure_3.jpeg)

![](_page_21_Picture_0.jpeg)

# 스토어찜/소식받기 고객 혜택 설정

![](_page_21_Figure_2.jpeg)

![](_page_22_Picture_57.jpeg)

### 2. 마케팅 메시지 보내기

![](_page_22_Picture_58.jpeg)

### 1. 메시지에 첨부할 혜택 설정하기

# 소식받기 고객에게 마케팅 메시지 전송

![](_page_22_Picture_5.jpeg)

![](_page_23_Picture_0.jpeg)

# 고객등급 관리

26,000% 12,000%

![](_page_23_Picture_69.jpeg)

![](_page_23_Picture_3.jpeg)

![](_page_23_Picture_70.jpeg)

![](_page_24_Picture_0.jpeg)

# 감사합니다.